# **D-Link Quick Installation Guide**

**This product can be set up using any current web browser, i.e., Internet Explorer 6 or Netscape Navigator 6.2.3.**

**AirPlus Xtreme G+ 2.4GHz Wireless Router**

**DI-624+**

# **Before You Begin**

- **1.** If you purchased this router to share your high-speed Internet connection with other computers, you must have either an Ethernet-based Cable or DSL modem with an established Internet account from an Internet Service Provider (ISP).
- **2.** It's best to use the same computer that is connected to your modem for configuring the DI-624+ Multimode Wireless Router. The DI-624+ acts as a DHCP server and will assign all the necessary IP address information on your network. **See Appendix at the end of this Quick Installation Guide or the Manual on the CD-ROM for setting each network adapter to automatically obtain an IP address.**

## **Check Your Package Contents**

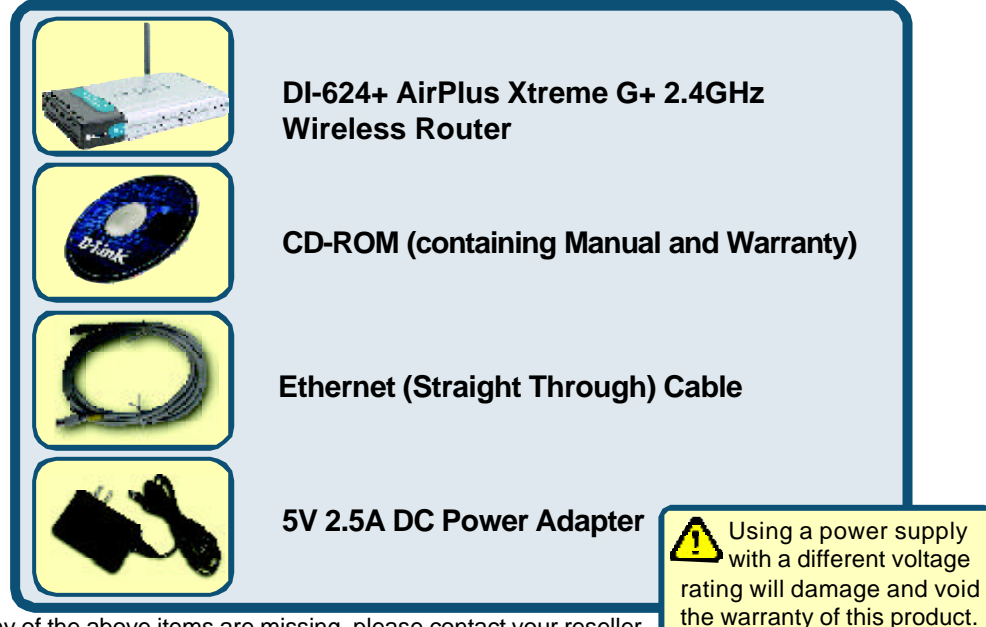

If any of the above items are missing, please contact your reseller.

©2003 D-Link Systems, Inc. All rights reserved. Trademarks or registered trademarks are the property of their respective holders. Software and specifications subject to change without notice. DI-624+. 07162003

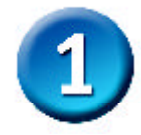

## **Connecting The DI-624+ Wireless Router To Your Network**

- **A.** First, connect the power adapter to the **receptor** at the back panel of the DI-624+ and then plug the other end of the power adapter to a wall outlet or power strip. The Power LED will turn **ON** to indicate proper operation.
- **B.** Insert one end of an Ethernet cable to the **WAN port** on the back panel of the DI-624+ and the other end to the Ethernet port located on your Cable or DSL modem. The WAN LED light will illuminate to indicate proper connection.
- **C.** Insert an Ethernet cable to **LAN port 1** on the back panel of the DI-624+ and an available Ethernet port on the network adapter in the computer you will use to configure the DI-624+. The LED light for LAN Port 1 will illuminate to indicate proper connection. (Note: The WAN Port and LAN Ports on the DI-624+ are Auto-MDI/MDIX. Meaning you can use a straight-through or crossover-cable to the WAN Port and LAN Ports.
- **D.** Computers equipped with 802.11b/g wireless adapters will be able to connect to the DI-624+. The DWL-G650+ AirPlus Extreme G+ Wireless Cardbus Adapter and the DWL-G520+ AirPlus Extreme G+ Wireless PCI Adapter will be able to connect out of the box with the router using their default wireless settings.

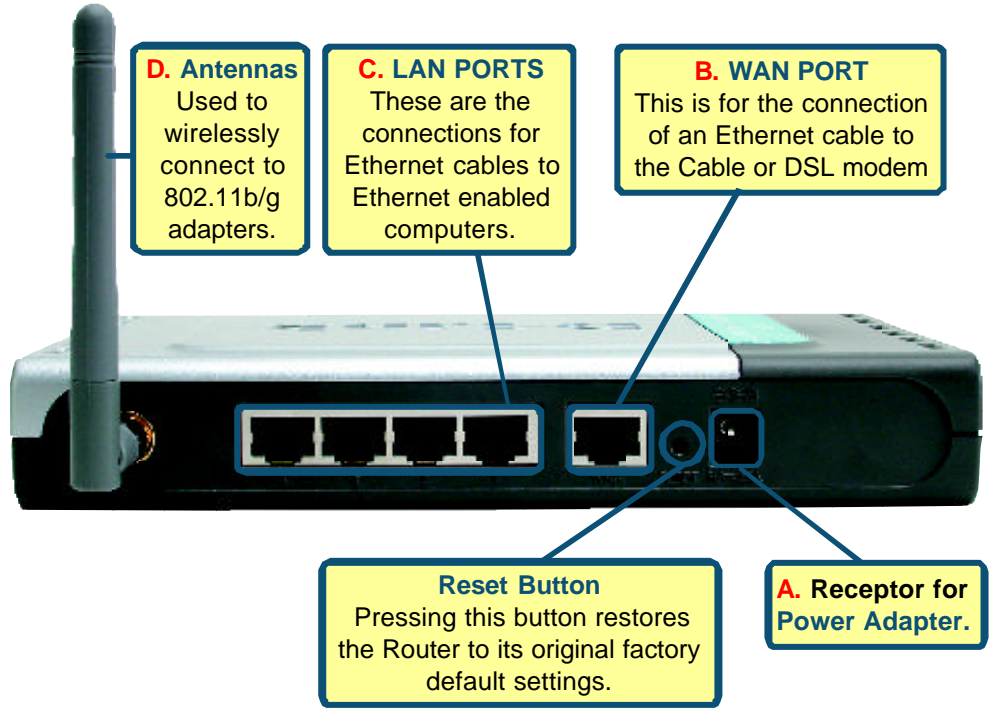

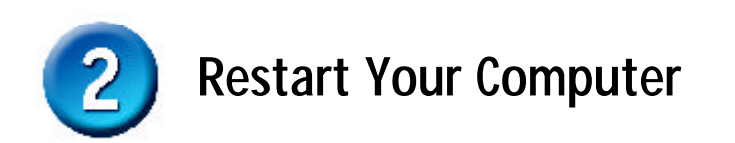

## **Connecting Additional Computers To The DI-624+**

Using additional Ethernet (CAT5 UTP) cables, connect your Ethernet-equipped computers to the remaining Ethernet LAN ports on the back panel of the DI-624+.

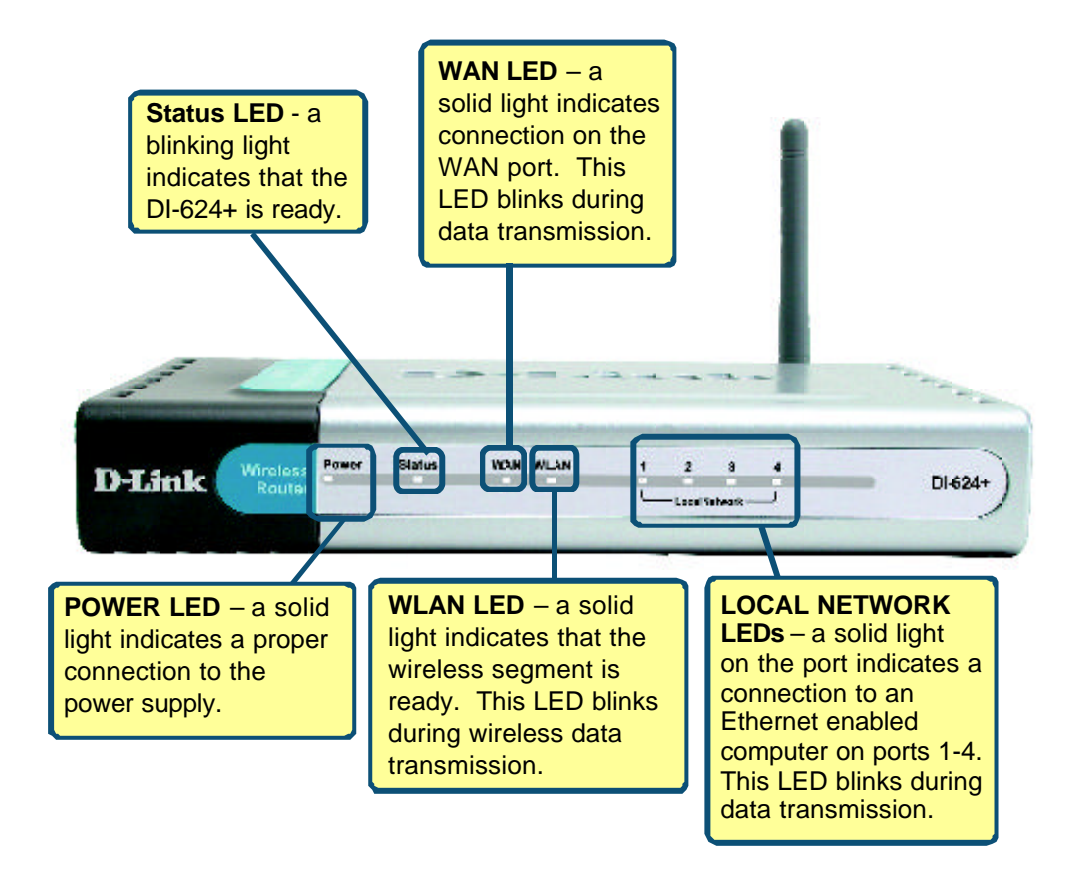

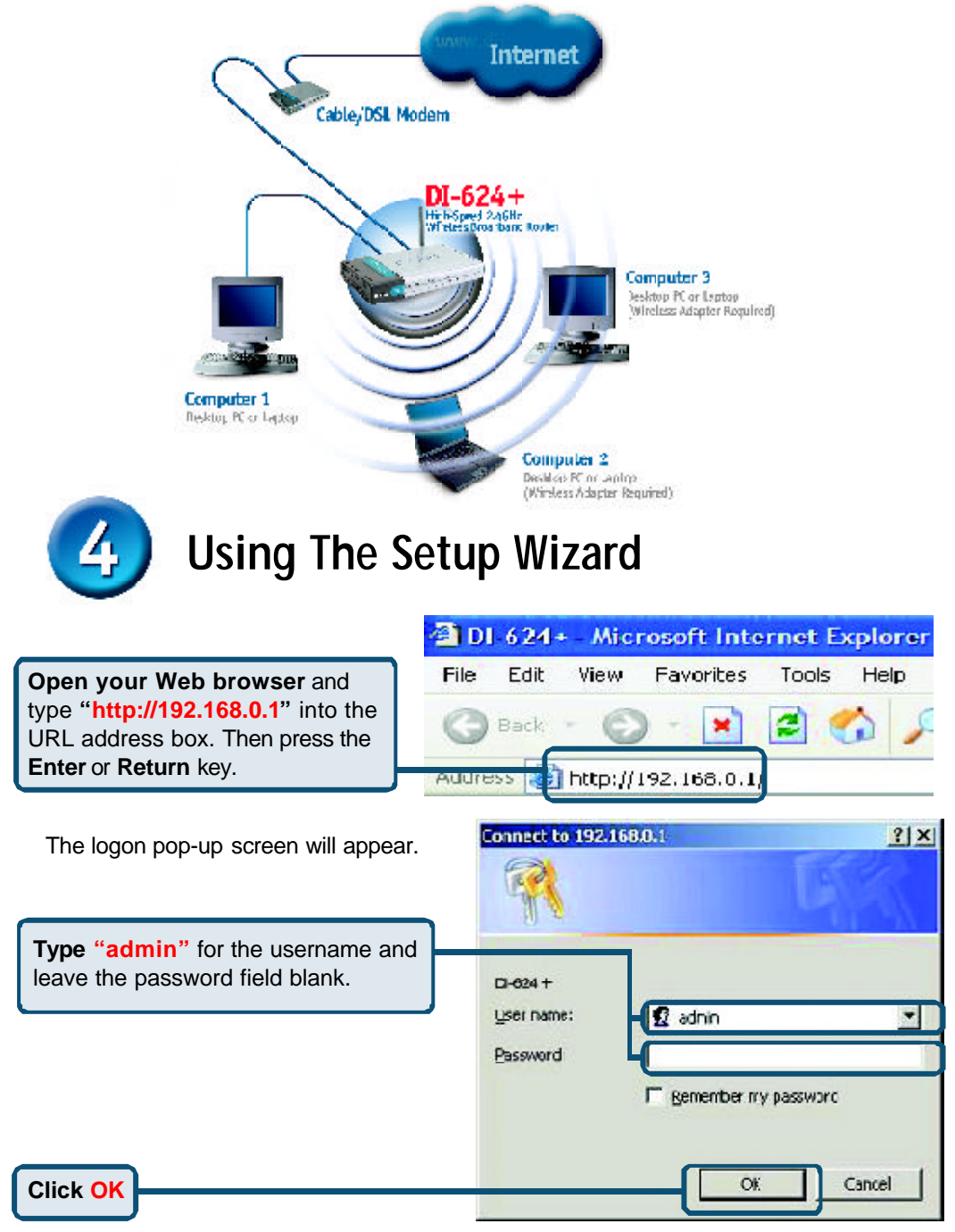

When you have completed the steps in this *Quick Installation Guide,* your connected network should look similar to this:

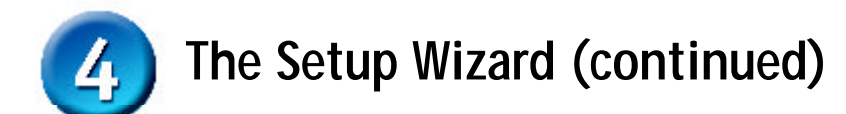

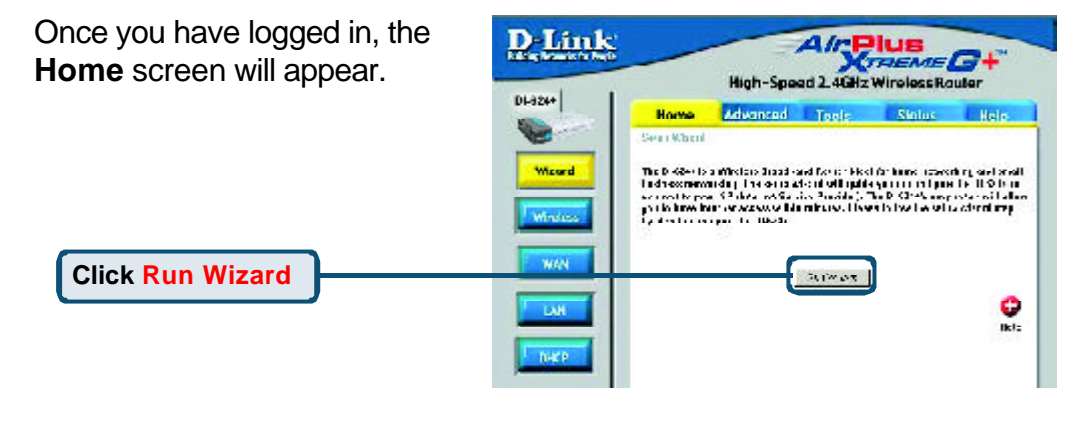

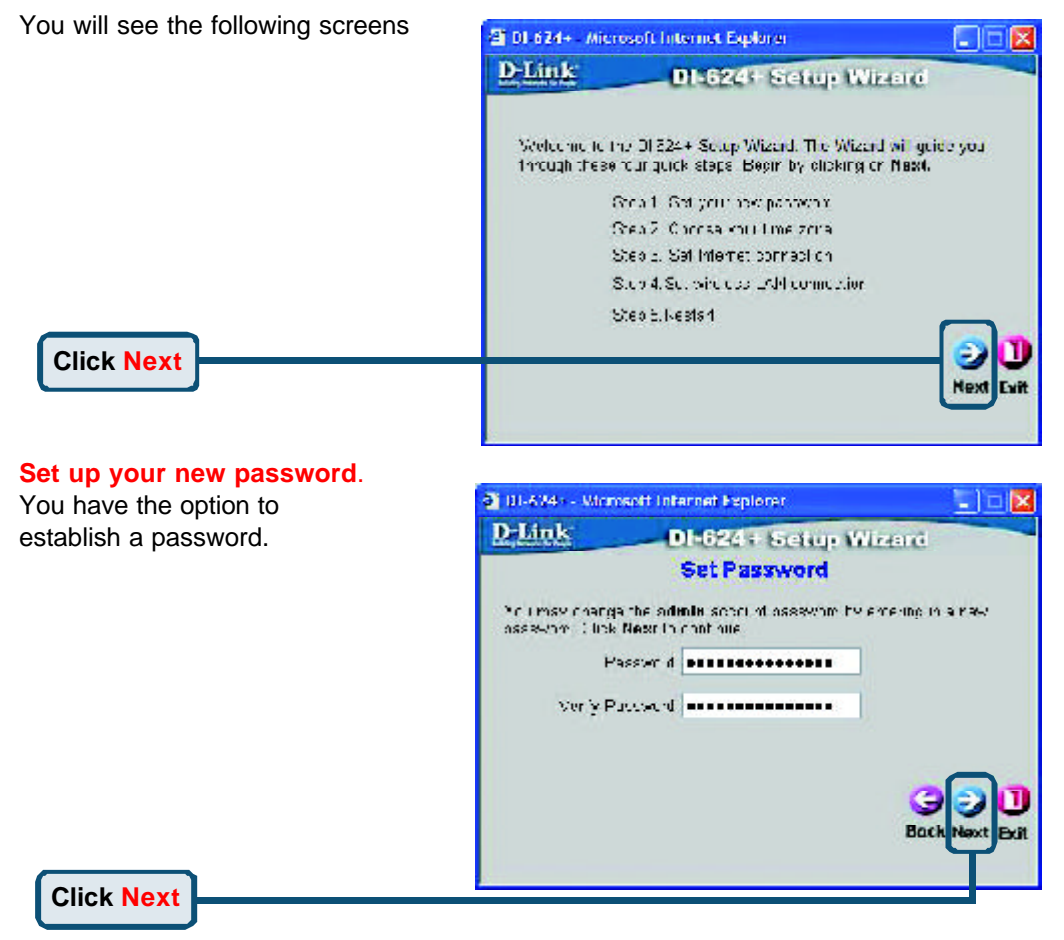

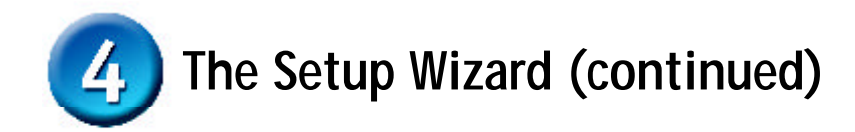

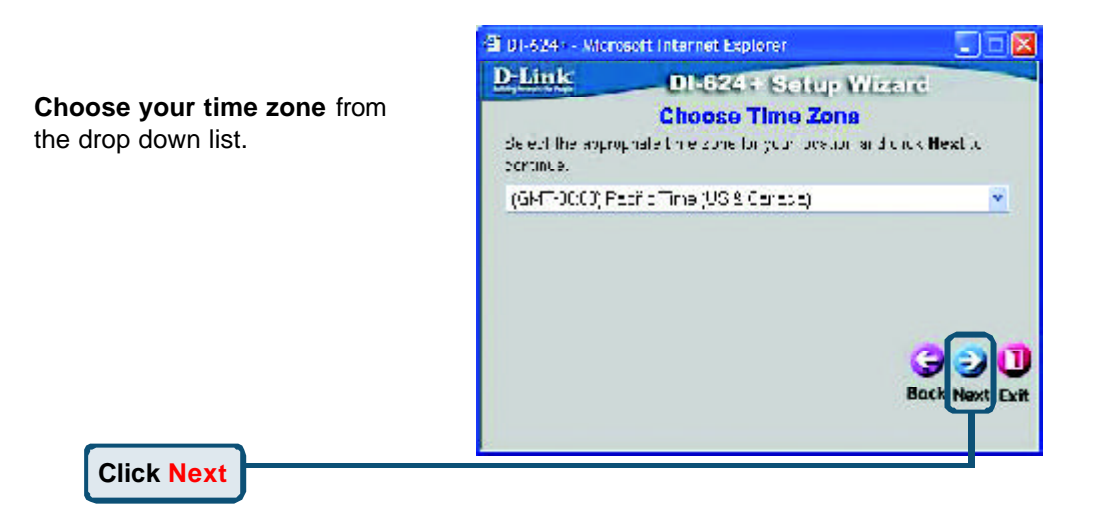

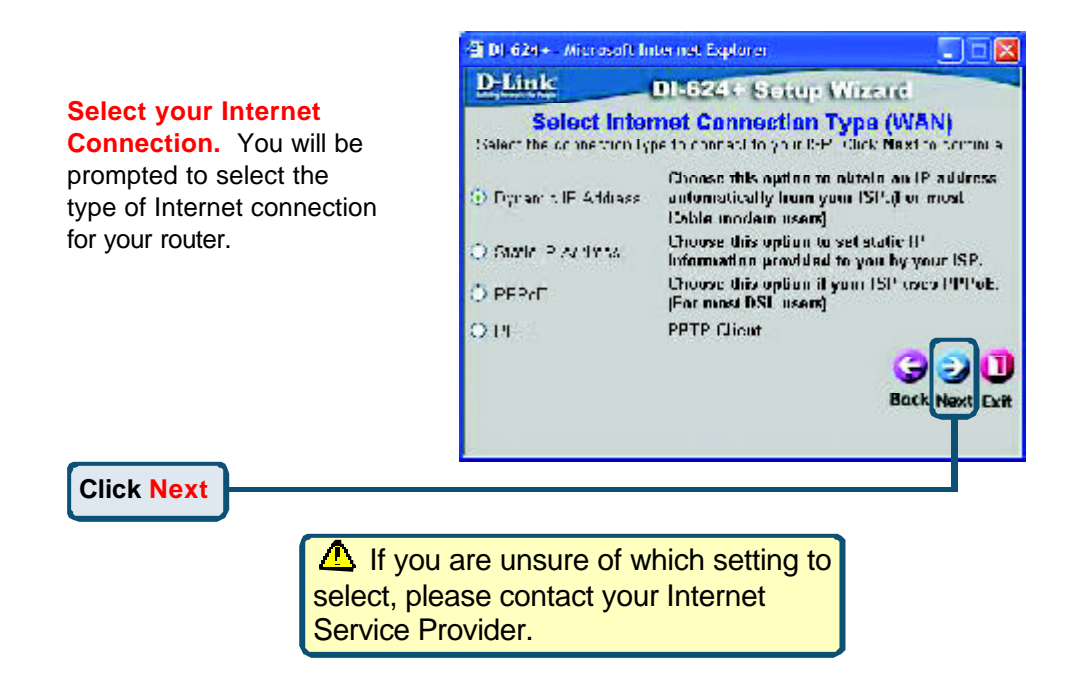

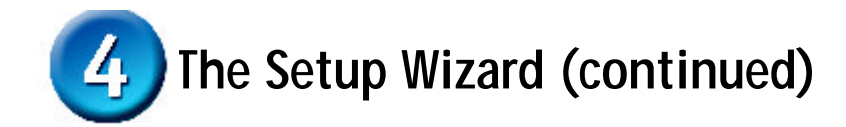

If you selected **Dynamic IP Address**, this screen will appear: (Used mainly for Cable Internet service.)

**Click the "Clone MAC Address"** button to automatically copy the MAC address of the network adapter in your computer. You can also manually type in the MAC address.

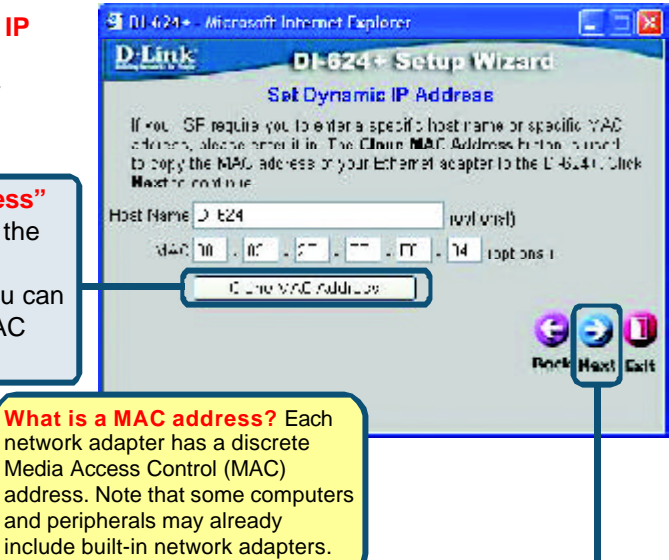

**Click Next**

**Click Next**

If your ISP requires a **Static IP Address**, and this option is selected, then this screen will appear:

Enter the IP address information originally provided to you by your ISP. You will need to complete all the required fields.

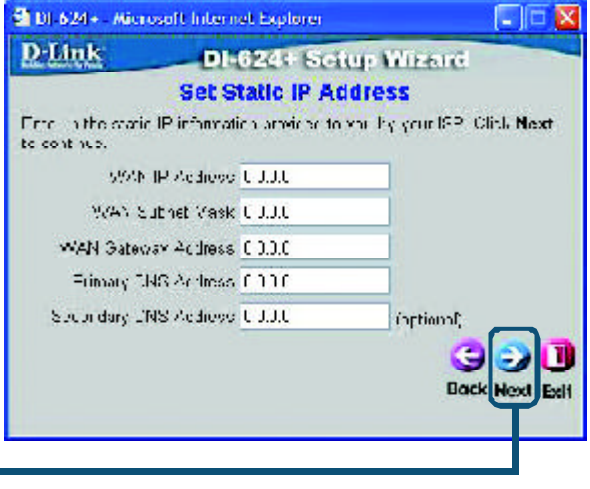

7

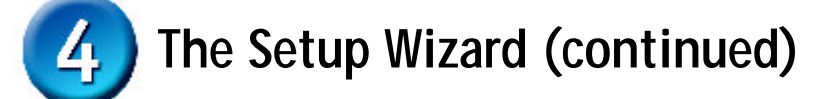

#### If your ISP uses **PPPoE**

(Point-to-Point Protocol over Ethernet), and this option is selected, then this screen wi appear: (Used mainly for DSL Internet service.)

Please be sure to remove an existing PPPoE client softwa installed on your computers.

Enter in the username and password provided to you by your ISP.

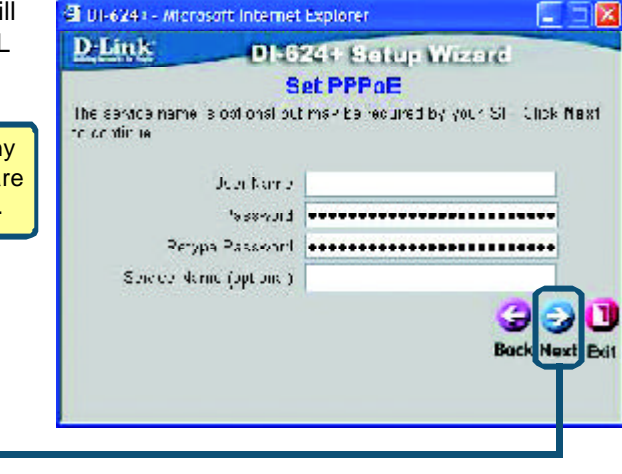

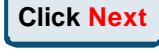

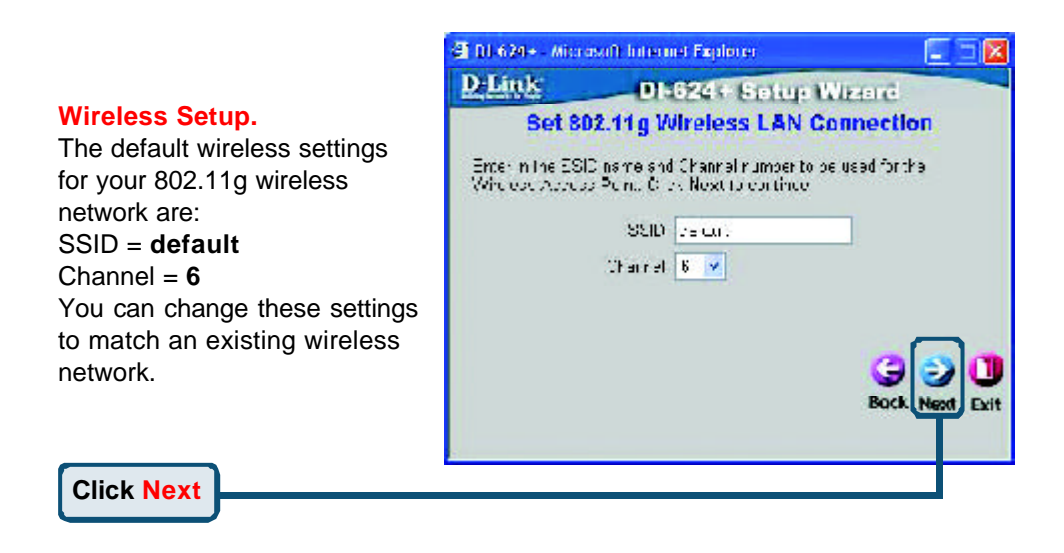

### 4 **The Setup Wizard (continued)**

S DI-624 - Microsoft Internet Esplorer LIEB If you wish to use encryption for D-Link DI-624+ Setup Wizard your 802.11b/g network, the DI-Set 802.11g Wireless LAN Connection 624+ is capable of three levels of l'ya cédelu esceneydor analda i fere annan a the aneydim.<br>Racia analo i locitivo till inter e wireless encryption - 64-bit, 128 bit and 256-bit. **By default the** Senior C. Enabled C. Disability We angle a MBL v **encryption is disabled.** You can  $\mathcal{L}_{\text{ST}}$ change the encryption settings for ngot BITICK characters (TICK is a curve of a set) more secure wireless communication. ш **Click Next Your Setup is Complete!** 2 01-624 - Microsoft Internet Explorer LIDX  $D$ -Link DI-624+ Setup Wizerd **Setup Completed**  $\tilde{\Gamma}$  - Set provides a basis of small shows that the field of provides a motivized construction of the small set of the small shows that  $\tilde{\Gamma}$ σ  $\overline{a}$ Full **Click Restart** 2 01-624 - Microsoft Internet Explorer LIEM  $D$ -Link DI-624+ Setup Wizerd Steing Grantes and Restating.

Cose

**Click Close**

## **Test Internet Connection.**

You will be returned to the **Home** tab.

CD.

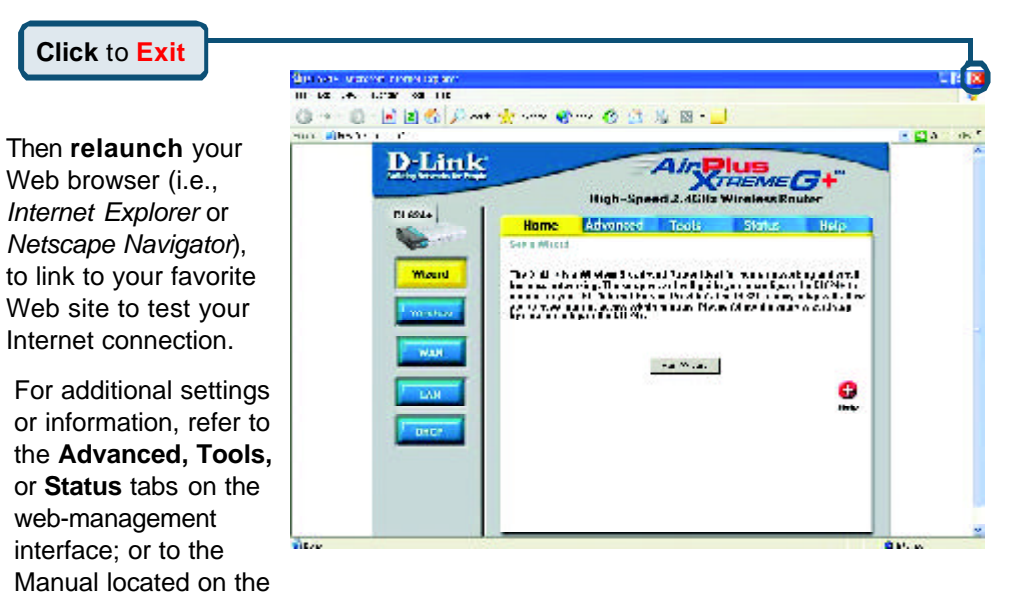

### **APPENDIX**

To connect to the network, make sure the network adapter in your computer is configured properly. Here's how to configure the network adapter to obtain an IP address automatically for the DI-624+ Broadband Router.

**4. Local Area Connection Properties**  $28$ For **Microsoft Windows XP:** Sentral pulse toster when out Go to **Start** > **right click** on **My Network Places** > Donnect uping: select **Properties** > **Double-click** on 89 D-LEE CFE/0301X+ PCT/Acapter #2 the **Network Connection** associated Configure... with the Ethernet adapter (i.e., The competion uses the following items: D-Link DFE-530TX+). Z In Ciant for Microphiliketworks E THE and Primer Sharing for Microsoft Networks Engine Contract Contract Contract Contract Contract Contract Contract Contract Contract Contract Contract Contract Contract Contract Contract Contract Contract Contract Contract Contract Contract Contract Contract Contract **Click Internet Protocol (TCP/IP)** Turizer insial. thremes. Downpfor A has well computed to process than lines on a Miguel<br>Entwork kп **Click Properties** Uncertain in notherston sies when connected OK. Canzel Internet Protocol (TCP/IP) Properties  $\overline{7} \overline{X}$ **Ceneral Allermin Configuration** Moulder ge: IF settings assigned automobilish if your retwork support:<br>If crospishtly – множе устание three symmeteristed in closing a<br>If мадифија!е Ploetings; **Select Obtain an IP address Odbana: Aaabersaamedish automatically** Otletth Inheral Parkhas It address Ochnet mark: Edidit yellows. 65 Obtain DNS serves address automaticality Offentive to inventive Service of these to Ere al ed DNS cerval Alternate DNS served **Click OK**ACCSICEC... **Restart your computer**  $\overline{a}$ Carol

**MARCHARD MAR**  $0.87 - 6 - 0$ 

**Contact Contact Contact Contact Contact Contact Contact Contact Contact Contact Contact Contact Contact Contact** 

 $\mathcal{P}_1$  and  $\mathcal{P}_2$ 

Caladonae 3

G.,

and a Million ave

en<br>Statistike en

oi.

ì ä

**Call And** 

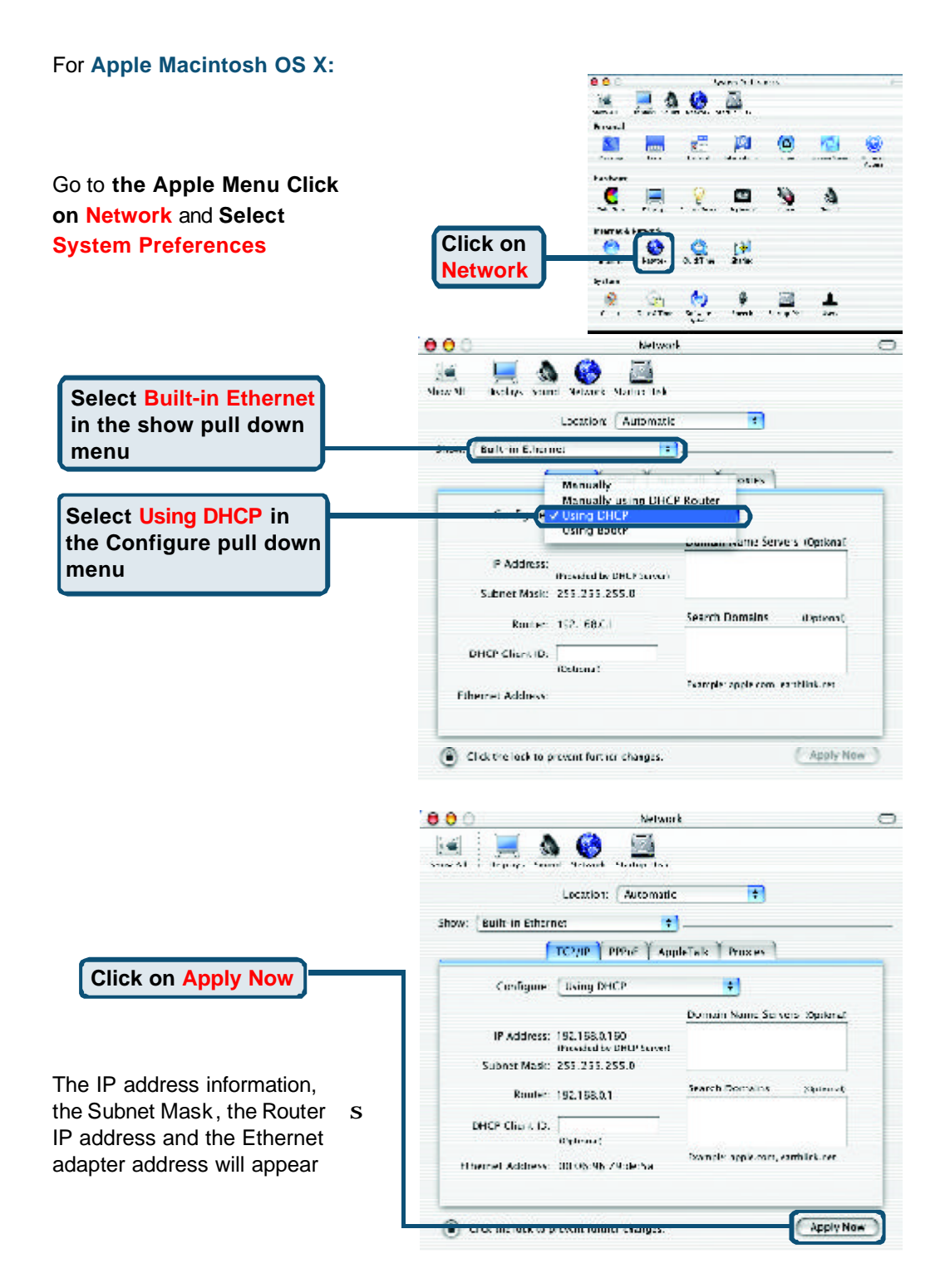

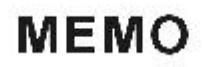

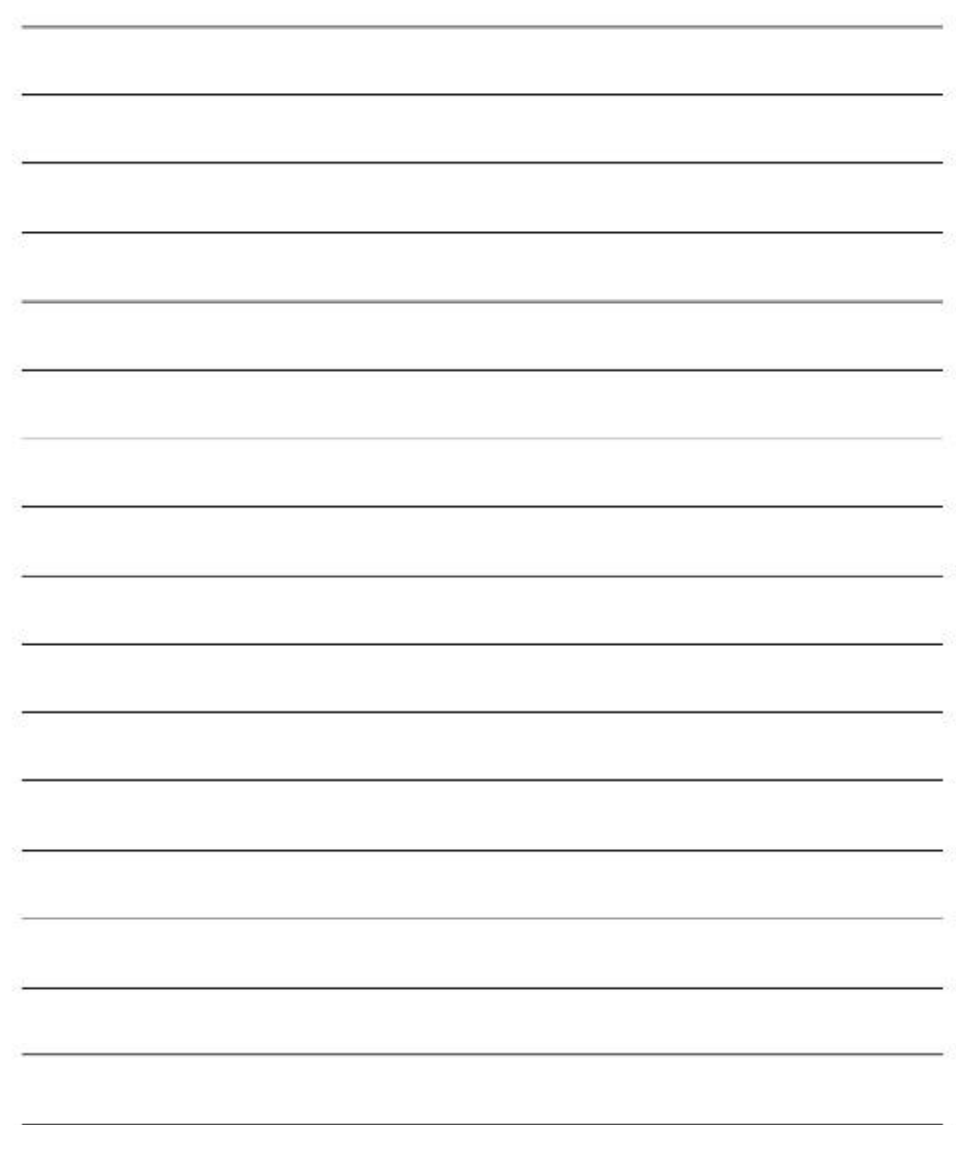

## **Technical Support**

You can find software updates and user documentation on the D-Link website.

D-Link provides free technical support for customers within the United States and within Canada for the duration of the warranty period on this product.

U.S. and Canadian customers can contact D-Link technical support through our website, or by phone.

#### **Tech Support for customers within the United States:**

*D-Link Technical Support over the Telephone:* (877) 453-5465

24 hours a day, seven days a week.

*D-Link Technical Support over the Internet:* http://support.dlink.com email:support@dlink.com

### **Tech Support for customers within Canada:**

*D-Link Technical Support over the Telephone:* (800) 361-5265 Monday to Friday 8:30am to 9:00pm EST

#### *D-Link Technical Support over the Internet:*

http://support.dlink.ca email:support@dlink.ca

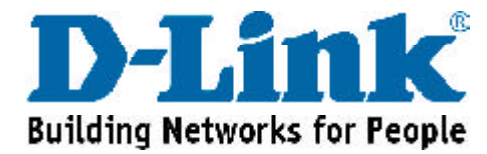

**Ver. 1.00**